# GRADUATE PROGRAM APPLICATION

## **ADMIN GUIDE**

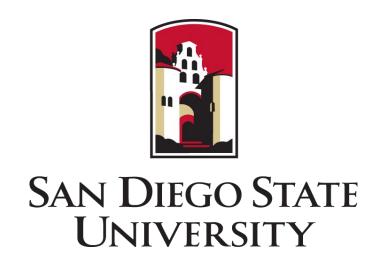

#### **Table of Contents**

2.11 Admin View of App

1 - Getting Started 3 - Review 3.1 Reading Environment 1.1 Logging In 3.2 Navigation 1.2 Interfolio Home Page 1.3 Position Dashboard 3.3 Reading Environment Functions 2 - Application Dashboard 3.4 Leaving Comments 2.1 Application Dashboard 3.5 Tags 2.2 Change Position Status 3.6 Enter Ratings 3.7 Download Application 2.3 Filters 2.4 Columns 3.8 Annotations 3.9 View Others' Comments / Ratings 2.5 App Action Options 2.6 Email Applicants 4 - Position Settings 2.7 Email Example 4.1 Position Settings 2.8 Change Application Status 4.2 Position Settings 2.9 Tags 4.3 Search Committee 2.10 Download or Archive 5 - Reports

6 - Help Resources

#### 1.1 Getting Started: Logging In

- 1. Go to <u>account.interfolio.com/sso</u> (bookmark link)
- 2. Select 'San Diego State University Graduate' and click 'Sign In'
- 3. Use your **SDSUid** (eg jsmith@sdsu.edu) and password to sign in.

If you are not a SDSU faculty member or do not have an SDSUid, do the following:

- Go to <u>account.interfolio.com/login</u> (bookmark link)
- 2. Use 'Forgot your password?' & create password (if not created already)

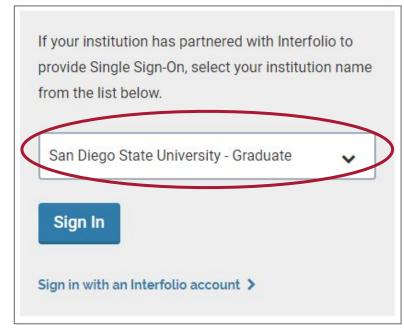

| Sign in with email    |  |
|-----------------------|--|
| Email*                |  |
| Enter Email           |  |
| Password *            |  |
| Enter Password        |  |
| Sign In               |  |
| Forgot your password? |  |
|                       |  |

#### 1.2 Getting Started: Interfolio Home Page

Once logged into Interfolio, select 'View Positions' under
 'San Diego State University - Graduate'

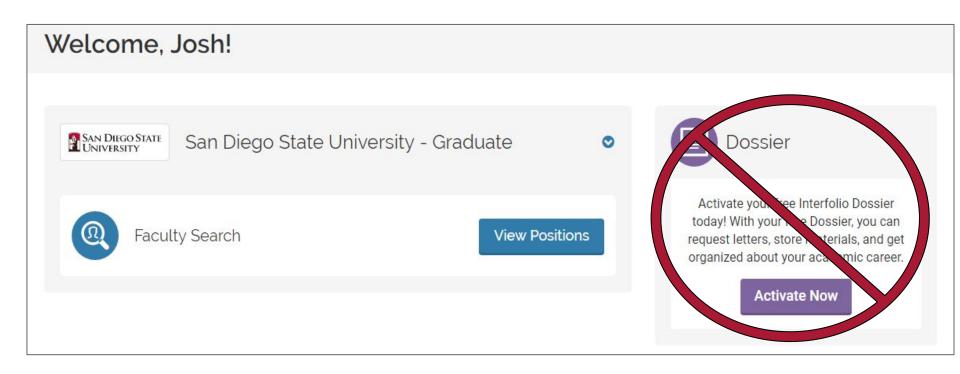

 Note: It is not necessary to activate or use the Dossier. This is for creating your own applications in the system.

### 1.3 Getting Started: Position Dashboard

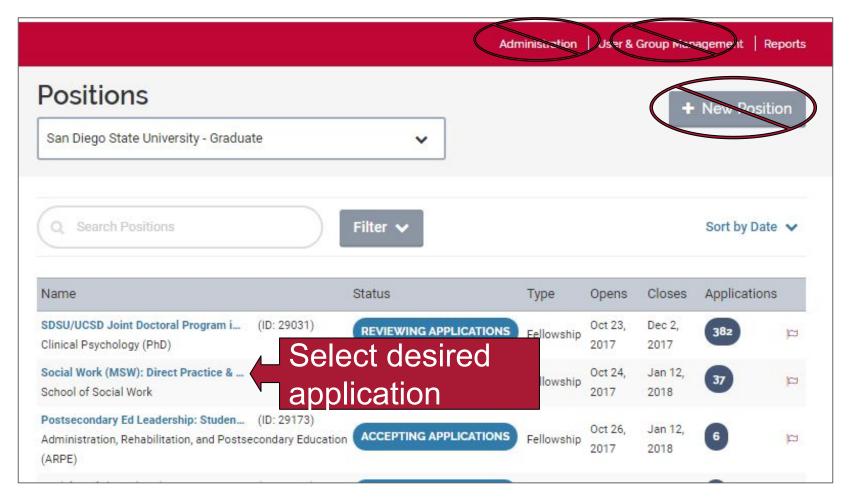

Note: Please do not change administration settings, create new users or new positions in the system. Contact us if your admin settings or users need to be adjusted.

#### 2.1 Application Dashboard

The Applicant Dashboard is where you can view all applicants who have **submitted** applications.

 NOTE: In-progress applications DO NOT appear in interfolio until they are submitted by the applicant

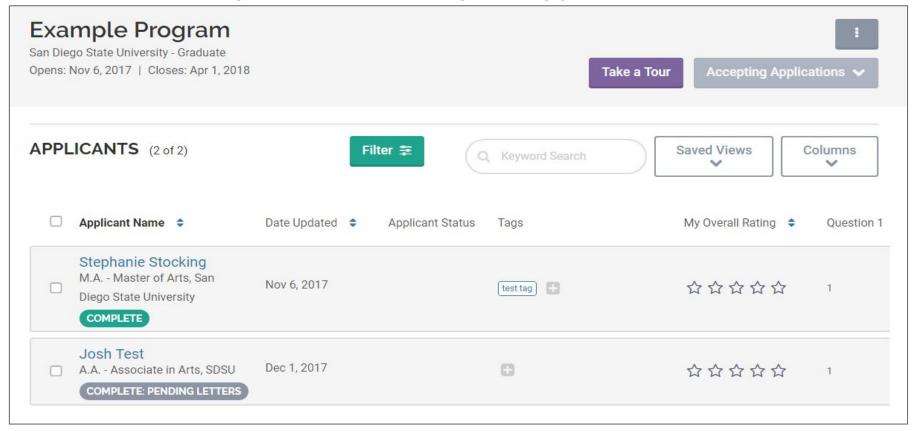

#### 2.2 Application Dashboard:

#### **Change Position Status**

Changing the overall application status cuts off or makes available the application to applicants or reviewers.

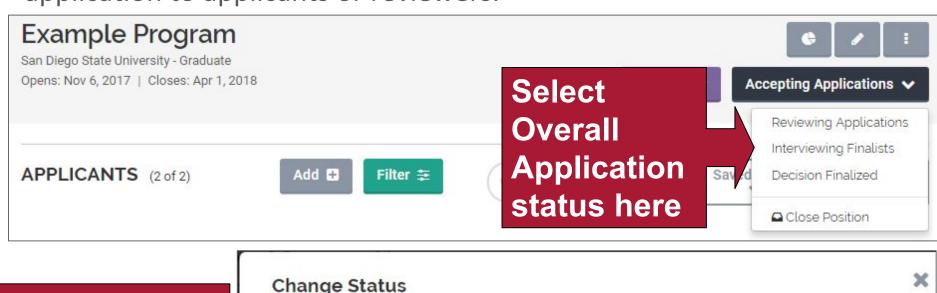

See effect on applicant and reviewer access here

Please confirm you wish to change the status of this position to Interviewing Finalists.

WITH THIS STATUS ACTIVE:

Applicants cannot view this status.

Applicants cannot update their application materials.

Evaluators can review applications to this position.

Send a message to all applicants with this change

**Note:** Contact us if you do not see a status that suites your purpose

#### 2.3 Application Dashboard: Filters

Filters can be based on application status, tags, ratings or Form Responses (Program choice, etc).

Note: Saved filters are not shared with other admin/reviewers

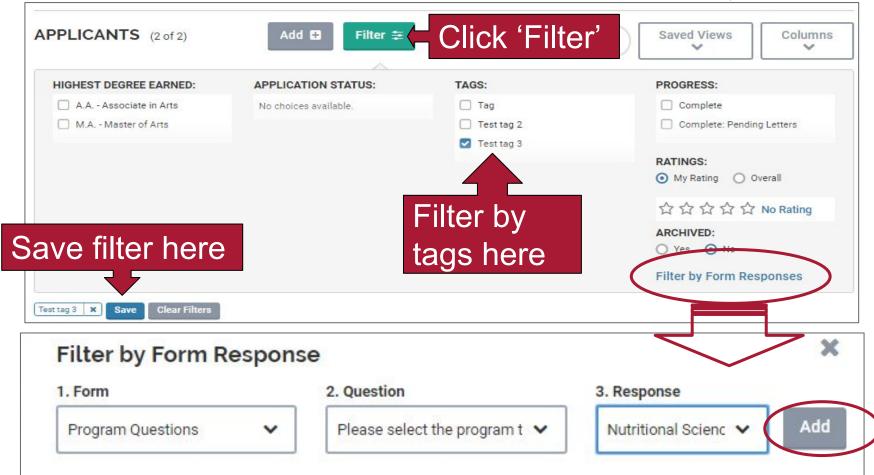

#### 2.4 Application Dashboard: Columns

Columns are configurable by application status and form responses

The max number of columns that will display are ~6 at a time

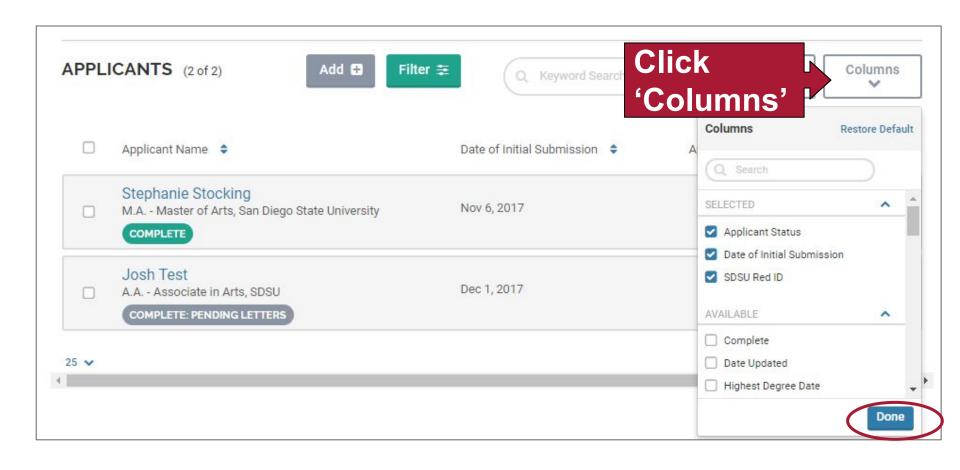

#### 2.5 Application Dashboard:

#### **App Action Options**

Click on checkbox next to applicant name to view actions:

- Read (review and rate) application see later section in guide
- Email Applicant
- Change status
- Tag Application
- Download or Archive

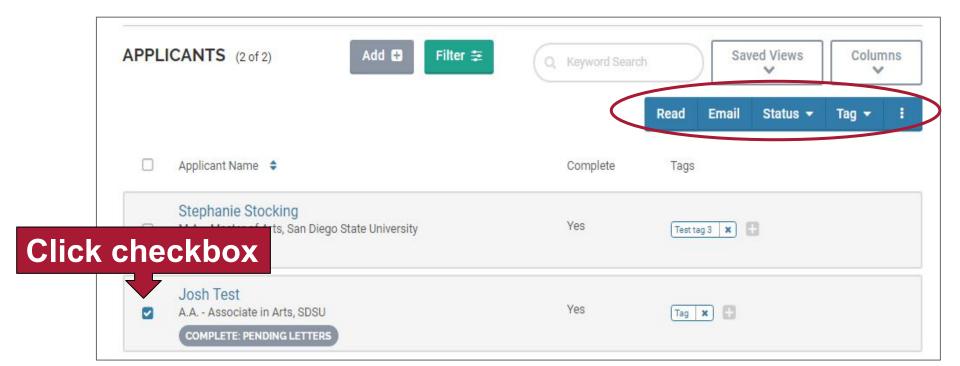

#### 2.6 Application Dashboard: Email Applicants

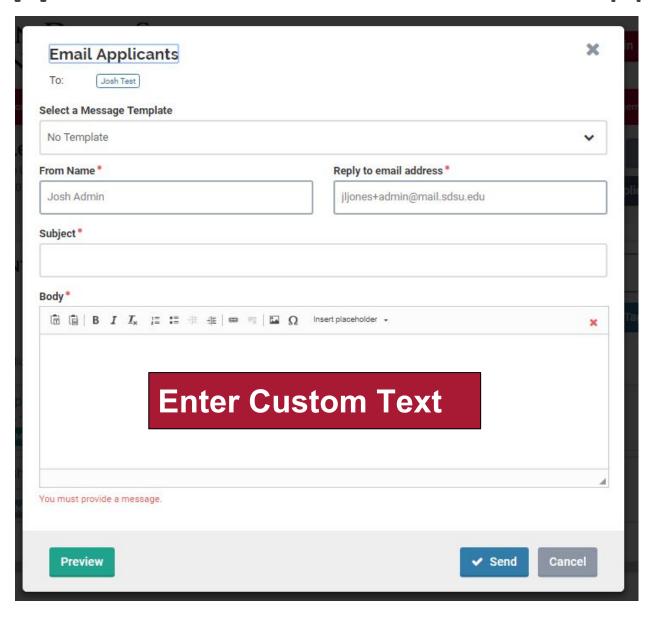

### 2.7 Application Dashboard: Email Example

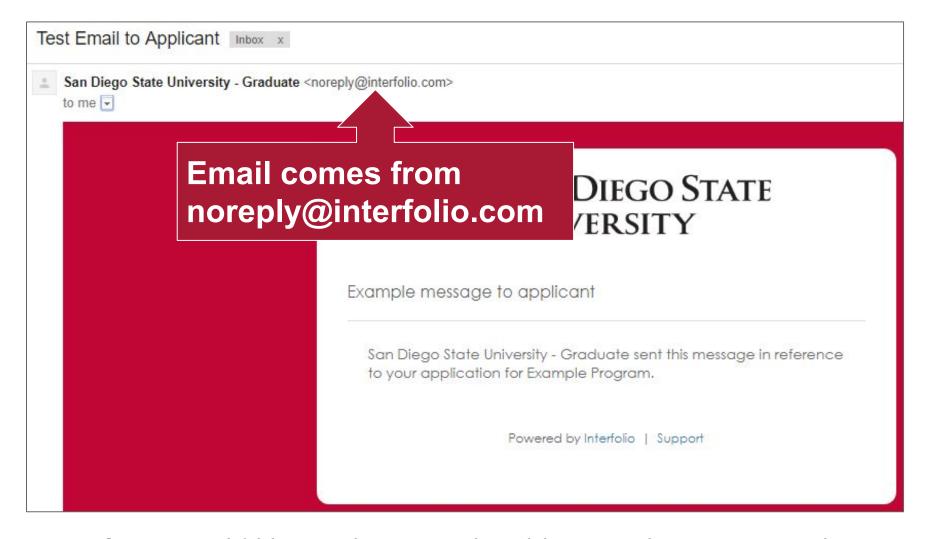

**Note:** If you would like applicants to be able to reply to you email, export the list of applicant emails and send from your email account.

## 2.8 Application Dashboard: Change Application Status

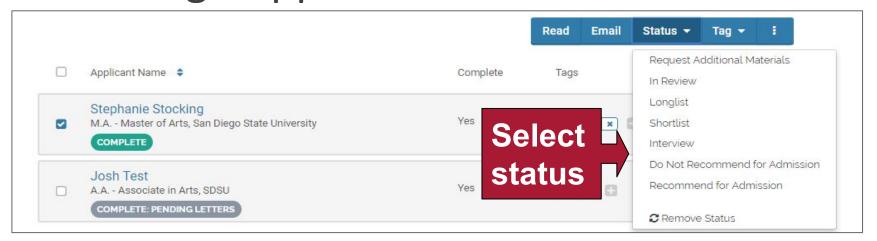

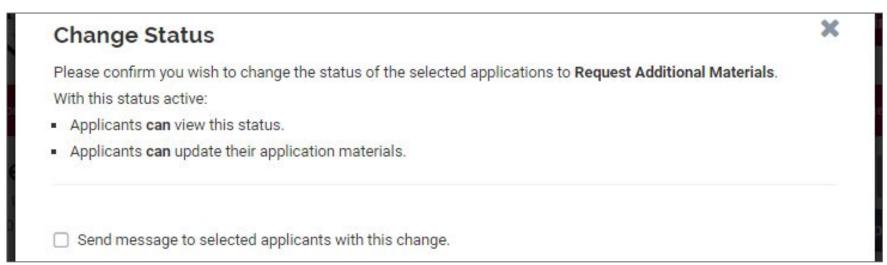

Note: Contact us if you do not see a status that suits your purpose

#### 2.9 Application Dashboard: Tags

Tags can be used to organize and sort application.

 NOTE: All admin and reviewers will see tags you place on an application. Although, they do not have access to your list of tags (they will have to create their own tags)

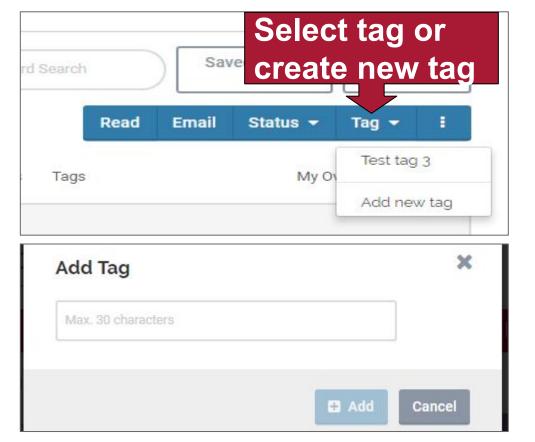

## **2.10 Application Dashboard:**Download or Archive

Click on the 'hamburger' menu to download or archive application

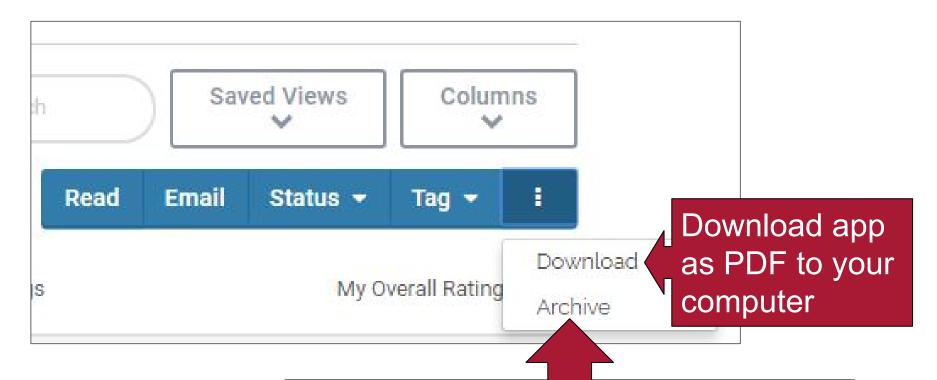

Archiving removes application from dashboard. You still access archived applications via the Filter function

#### 2.11 Application Dashboard: Admin View of App

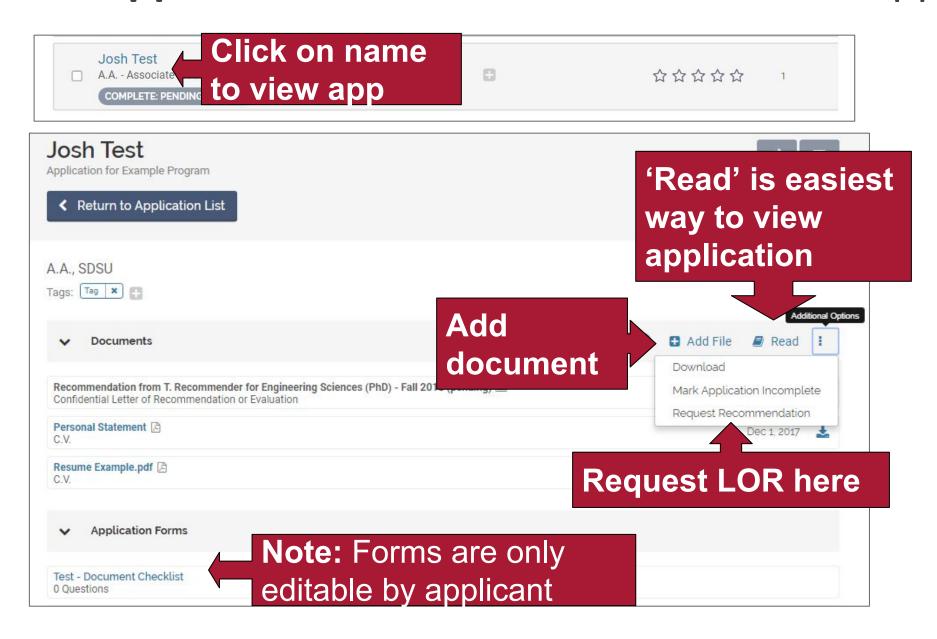

#### 3.1 Review: Reading Environment

In Interfolio, applications are reviewed in the **Reading Environment**. To get there, do the following:

- 1. Click on the individual application checkboxes you'd like to view or click on the top checkbox in the header to view all
- 2. Then, select the 'Read' button that appears above the header

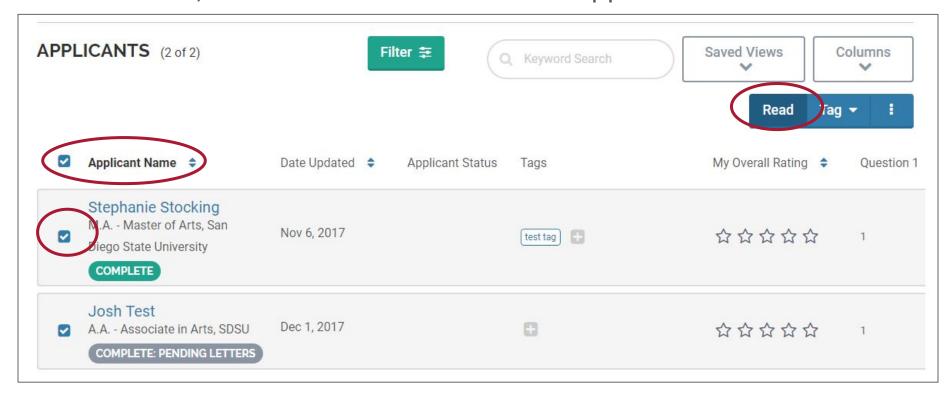

#### 3.2 Review: Navigation

Navigate the Reading Environment via the following ways:

- 1. Use arrow buttons to switch between applications
- 2. Navigate between major sections by clicking on each section
- 3. Navigate within a section with bottom arrows or the scroll bar

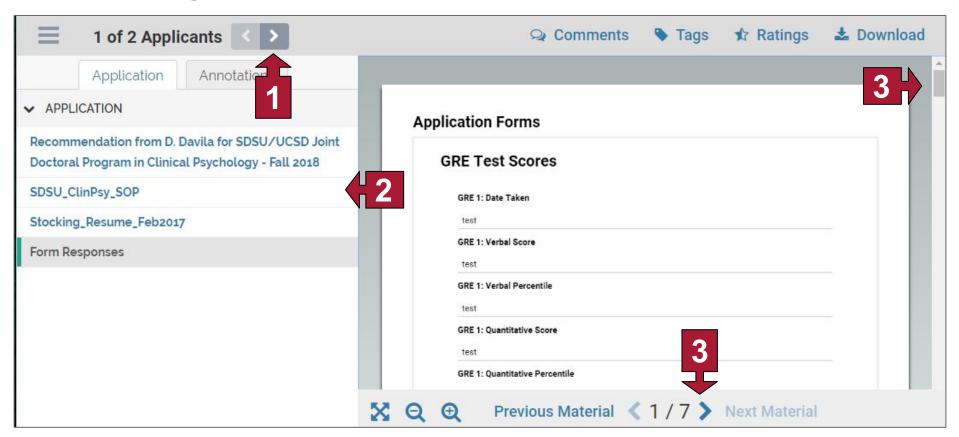

#### 3.3 Review: Reading Environment Functions

There are 5 functions available to you in the Reading Environment:

- Leave comments
- 2. Place tags
- 3. Enter Ratings
- 4. Download entire application as a PDF
- 5. Add Annotations

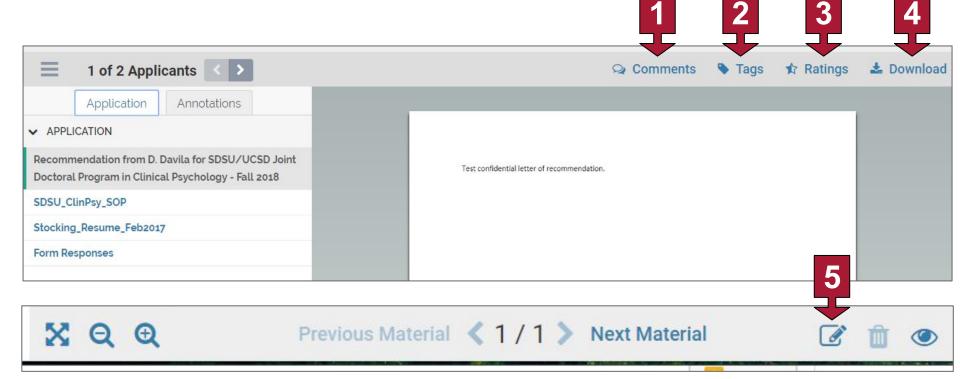

#### 3.4 Review: Leaving Comments

1. Click on 'Comments'

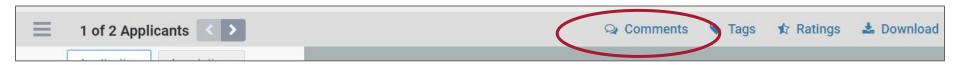

2. Provide comment and click 'Save'.

NOTE: Comments are visible to other reviewers (unless function turned off by department administrator)

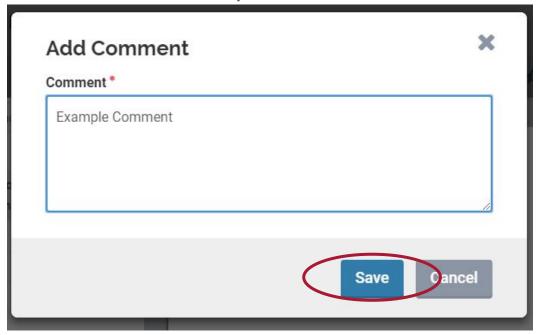

#### 3.5 Review: Placing Tags

Only place tags if directed to do so by your department administrator. If directed to do so, you can place a tag on an application as follows.

1. Click on 'Tags'

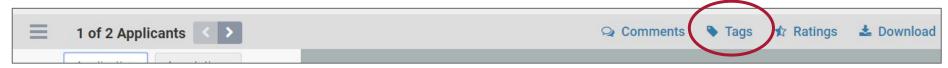

2. Click on '+' button

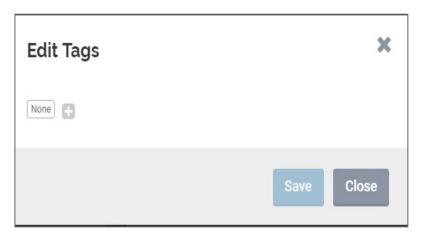

3 . Select one of your tags or create a new tag.

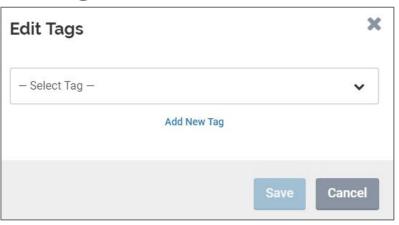

**NOTE:** Other reviewers will see the tags placed on an application.

#### 3.6 Review: Enter Ratings

1. Click on 'Ratings'

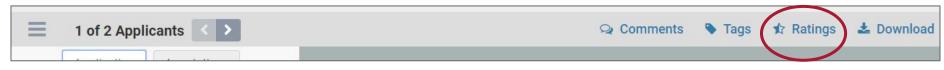

2. Provide individual ratings. The overall rating is automatically calculated and cannot be edited.

Note: Individual ratings can be edited after they are completed.

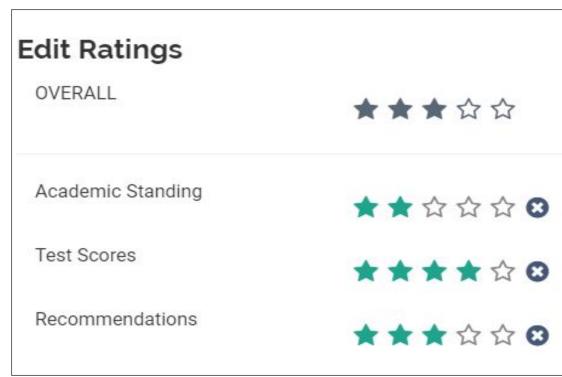

#### 3.7 Review: Download Application

1. Click on 'Download'

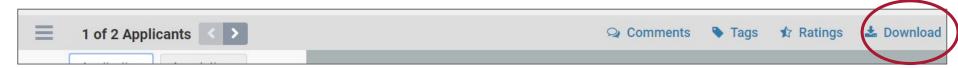

2. A PDF version of the entire application will be automatically downloaded to your computer

#### 3.8 Review: Add Annotations

Only place tags if directed to do so by your department administrator. If directed, do so as follows:

1. Click on annotation Icon at the bottom of the page

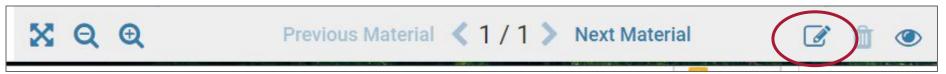

2. Indicate where you would like to place your annotation by either pointing, selecting an area or highlighting text.

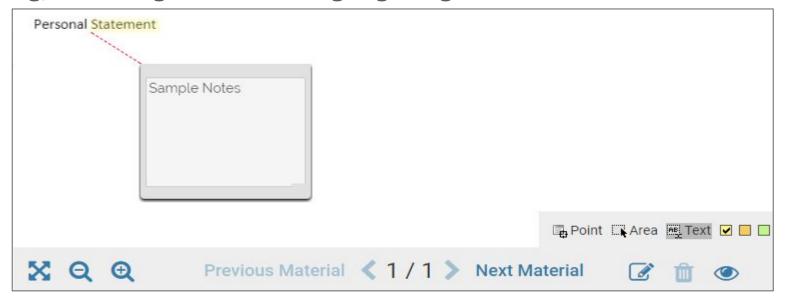

### 3.9 Review: View Others' Comments/Ratings

1. Navigate back to the Applicant Dashboard and click on applicants name.

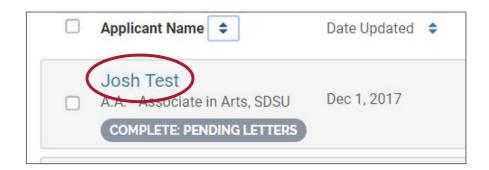

2. Scroll down to the rating and comments section.

Note: if your program's review is blind, you will not see others' comments/ratings
Setting determined by department administrator.

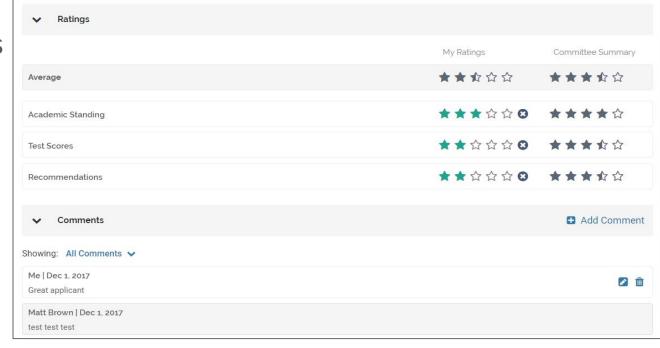

## **4.1 Position Settings**

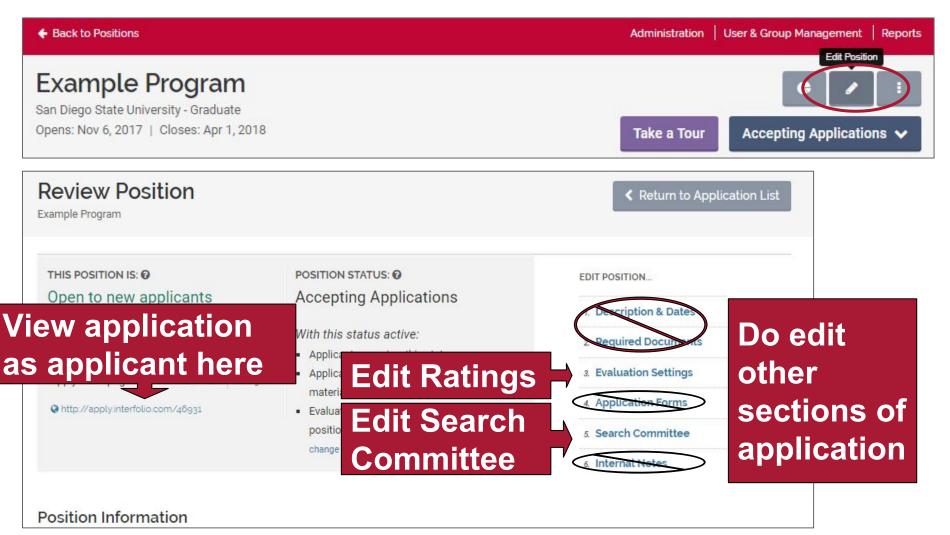

**NOTE:** Editing sections other than 'Evaluation Settings' and 'Search Committee' can cause **major issues**. Contact us if you need changes to app.

## 4.2 Position Settings: Evaluation Settings

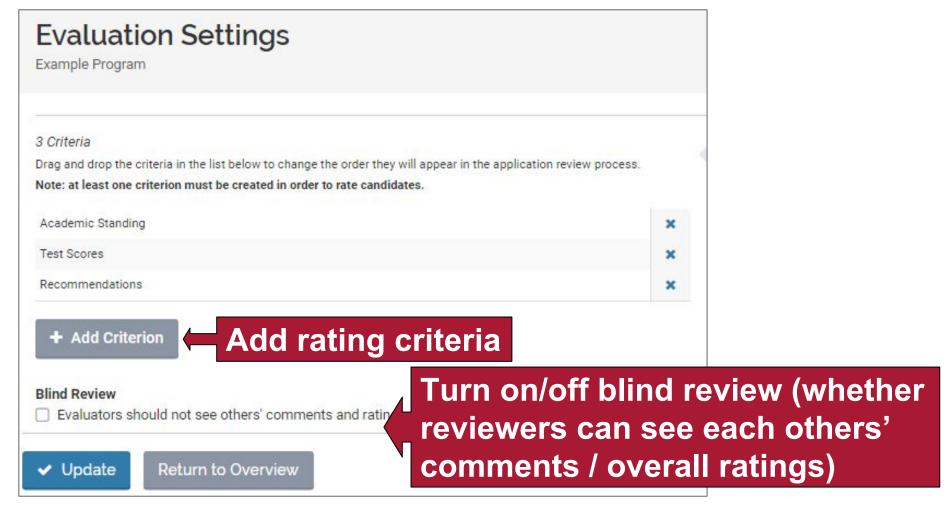

**NOTE:** All evaluation criteria are rated on a 5 star scale. A total (average) star rating is automatically calculated in the system and is viewable by admin and reviewers (if blind review turned off). See Review section.

#### 4.3 Position Settings: Search Committee

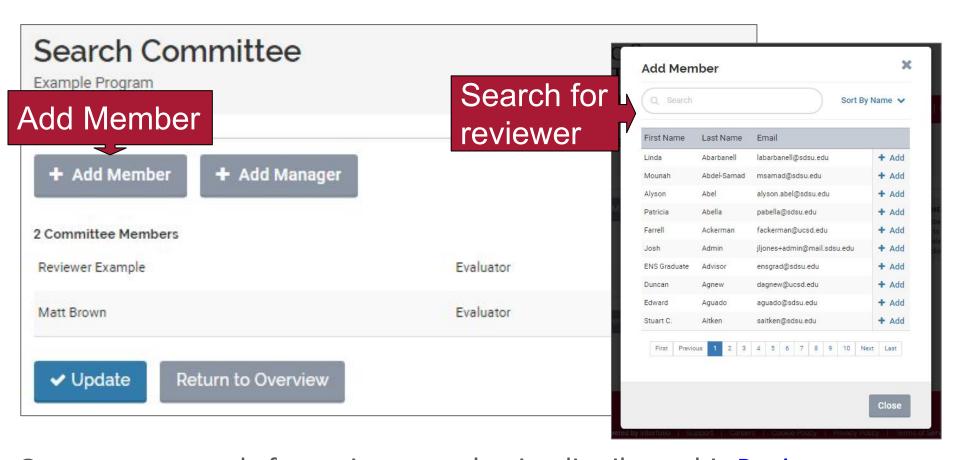

Once you are ready for reviewers to begin, distribute this Reviewer

Guide. It contains instructions on how to sign in and conduct their
reviews. NOTE: If you do not see a reviewer in the system after searching,
contact us and we will add them to the system.

#### **5** Reports

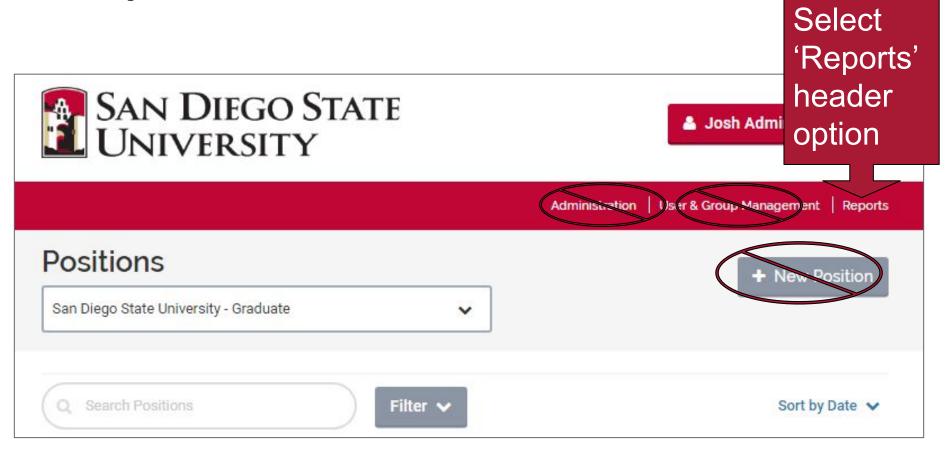

 Note: Please do not change administration settings, create new users or new positions in the system. Contact us if your admin settings or users need to be adjusted.

### 5 Reports (Cont)

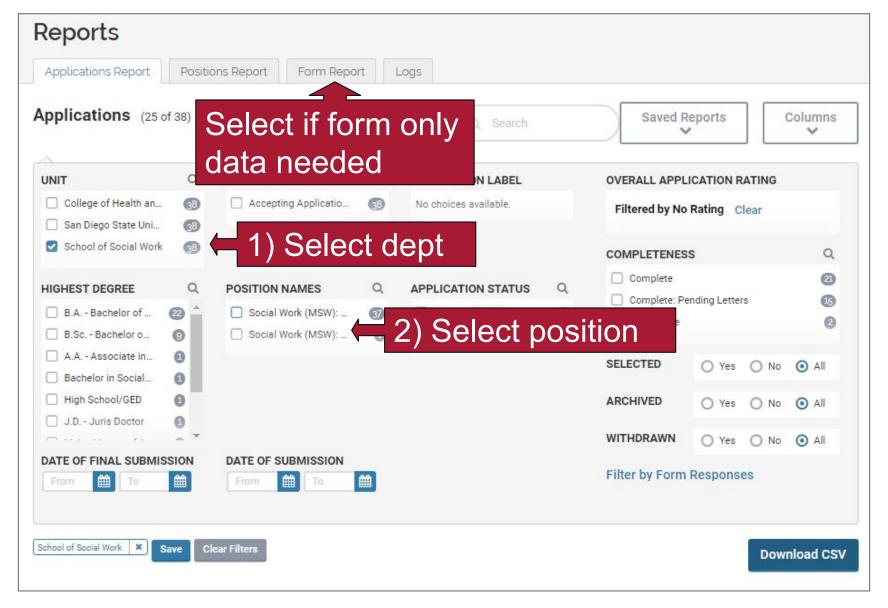

## 5 Reports (Cont)

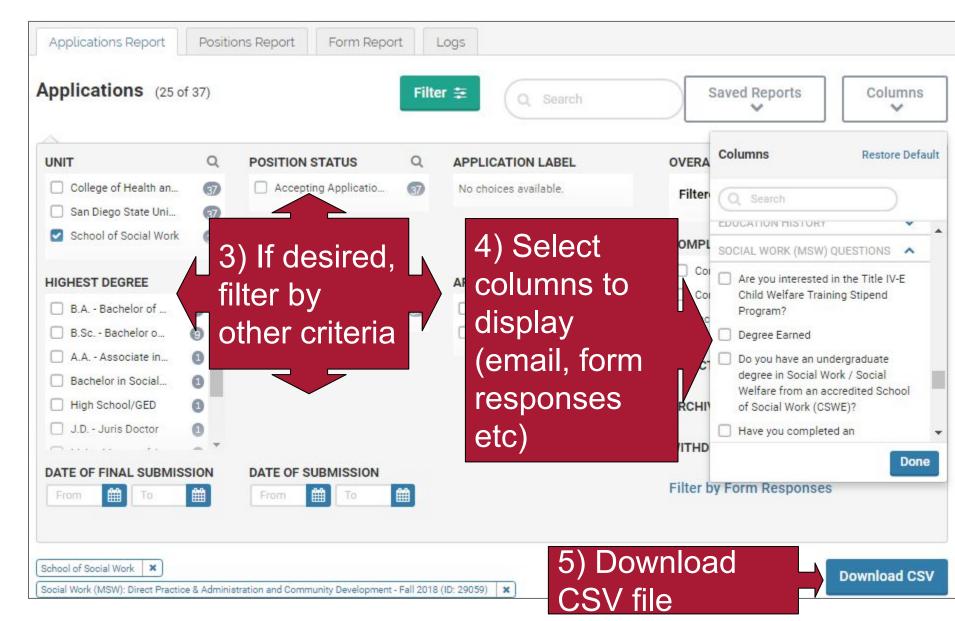

#### **6 Help Resources**

#### **Interfolio Technical Support**

 Contact Interfolio directly for any technical issues (e.g., logging in to the system): <a href="mailto:help@interfolio.com">help@interfolio.com</a> or (877) 997-8807.

#### **Graduate Admissions**

 For questions about Cal State Apply, RedID, Webportal and sending official documents, applicants should contact Graduate Admission: admissions@sdsu.edu or 619-594-6336

#### **Graduate and Research Affairs Technology Team**

Program advisers, coordinators and reviewers, we're here to help!

Contact us at: grahelpdesk@sdsu.edu